## 부산외국어대학교 출결 시스템 학생 안내

부산의 사용자 사용자 소설 사용자 수 있는 것이다. 이 사용자 안내

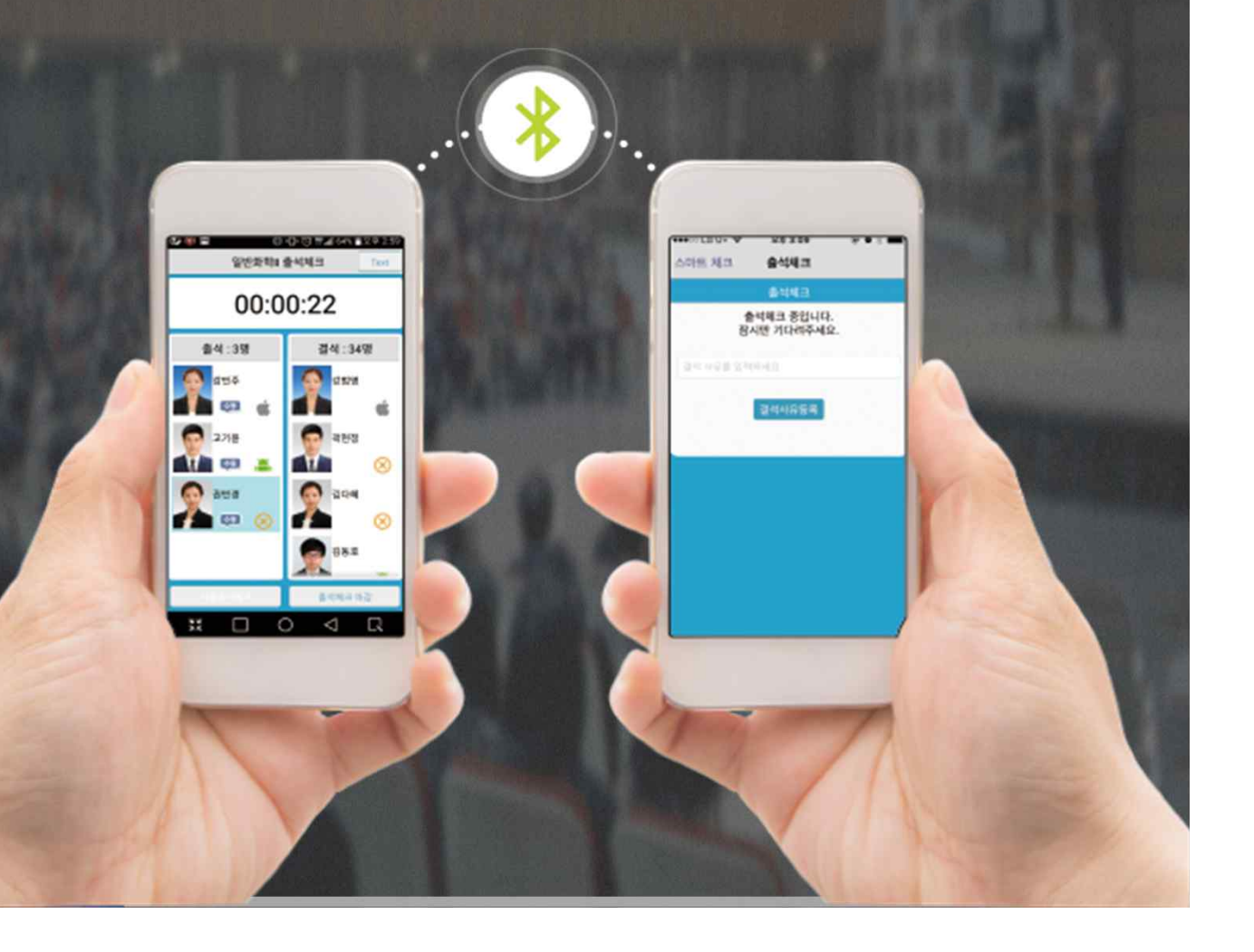

#### 부산외국어대학교 출결관리 시스템 사용자 안내

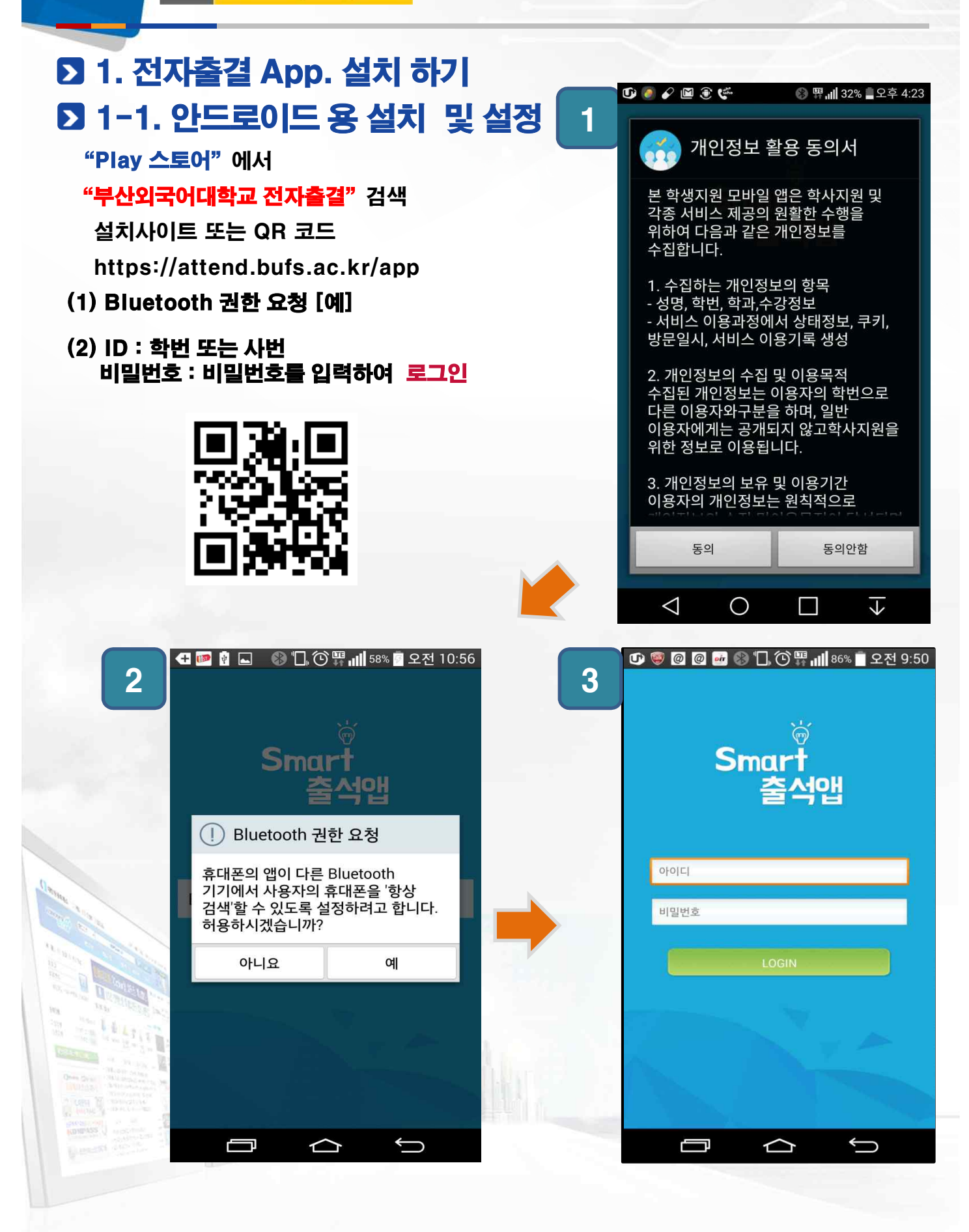

부산외국어대학교

**Busan University of Foreign Studies** 

**FS** 

#### 부산외국어대학교 출결관리 시스템 사용자 안내

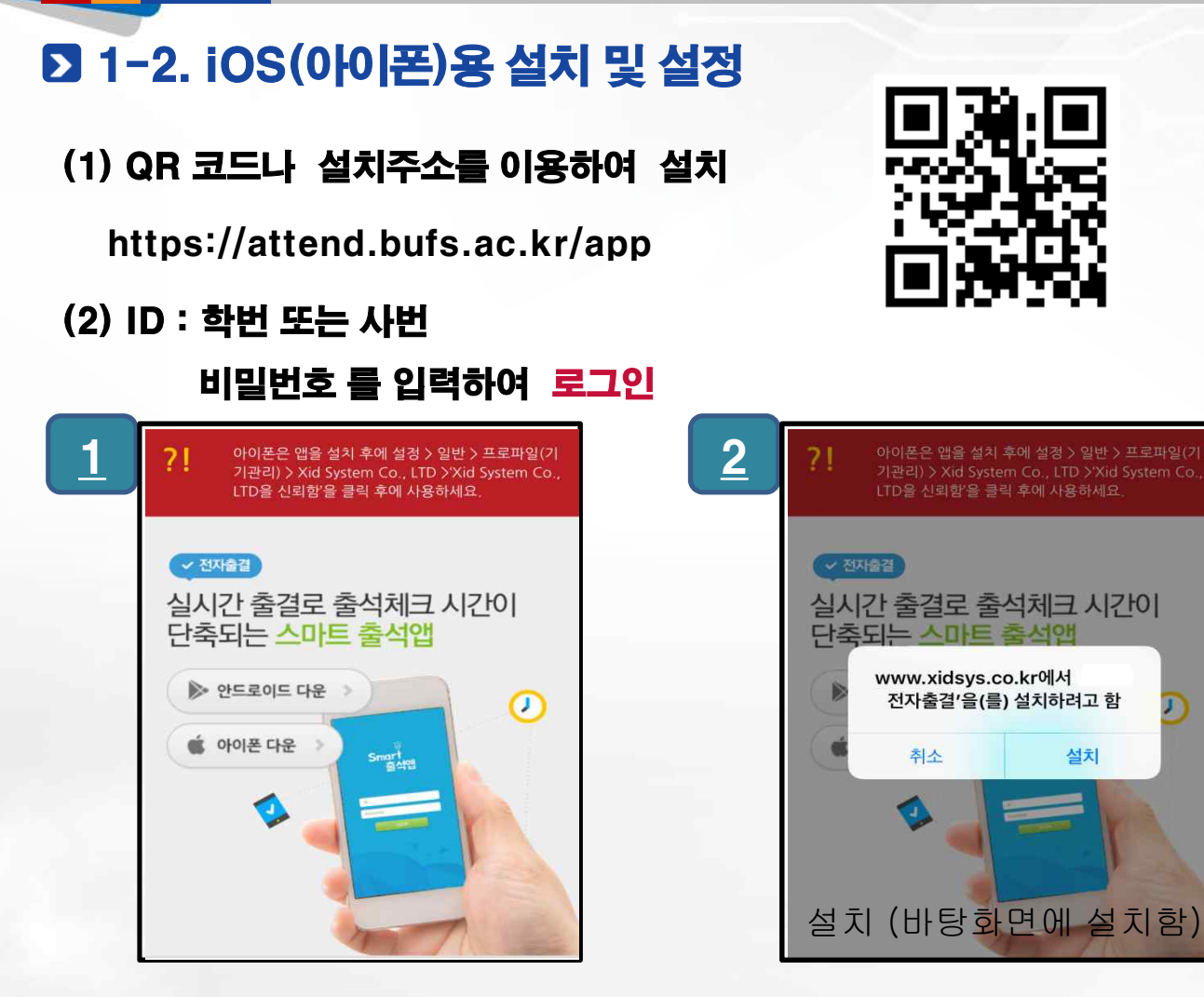

부산외국어대학교

**Busan University of Foreign Studies** 

**FS** 

#### \* iOS 9 이상인 경우는 아래와 같이 설정을 해주세요.

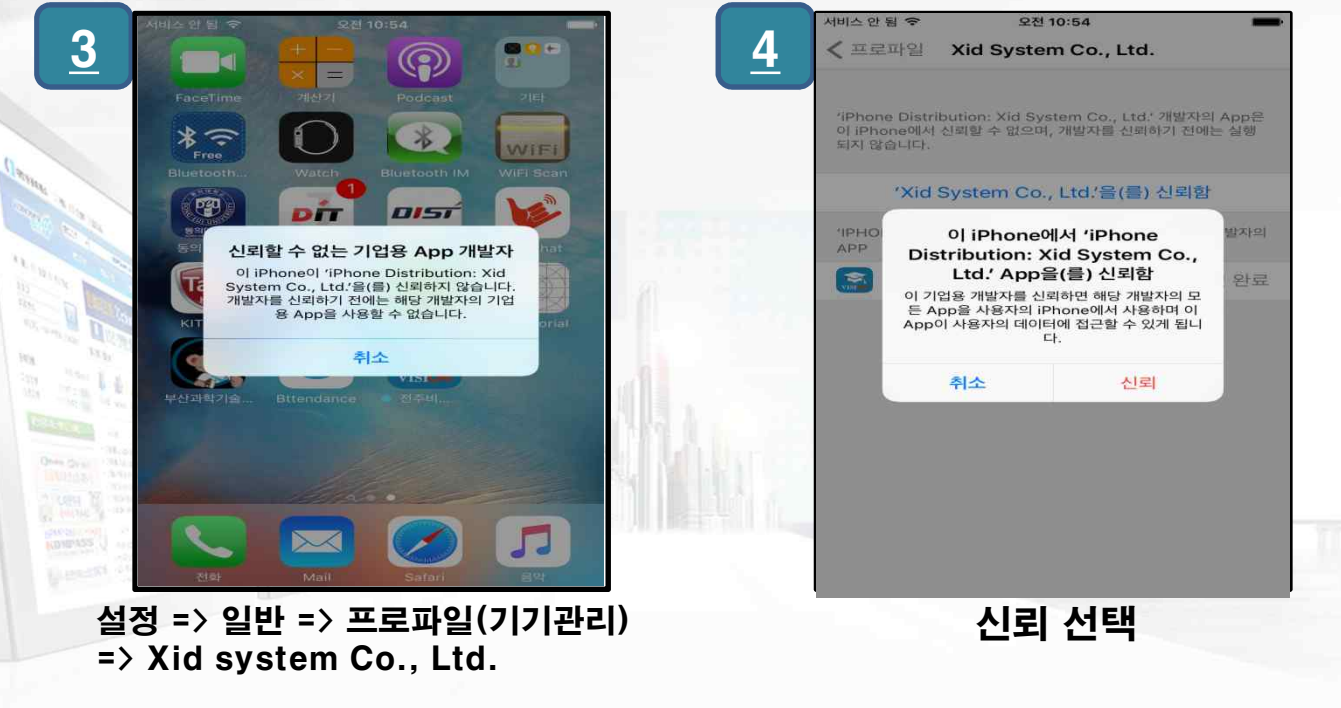

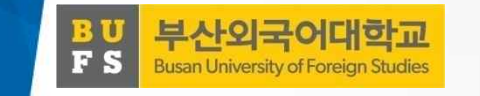

#### **2** 1-3. iOS(아이폰) 경고 창이 떴을 때 설정

다음과 같은 화면이 뜬다면, 아래의 순서에 따라 해결해 주세 요.

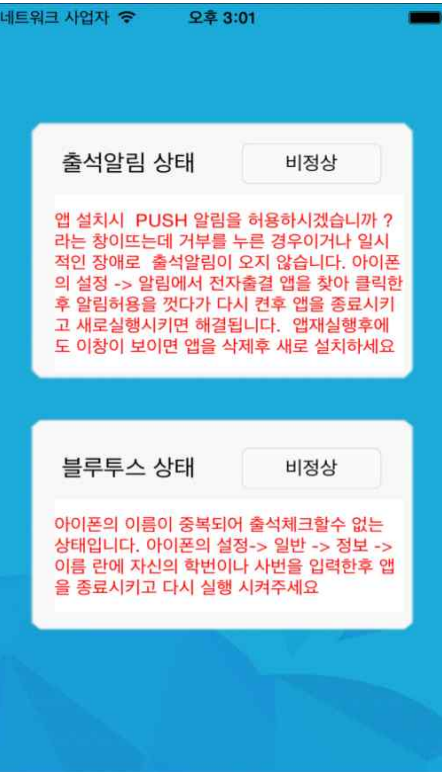

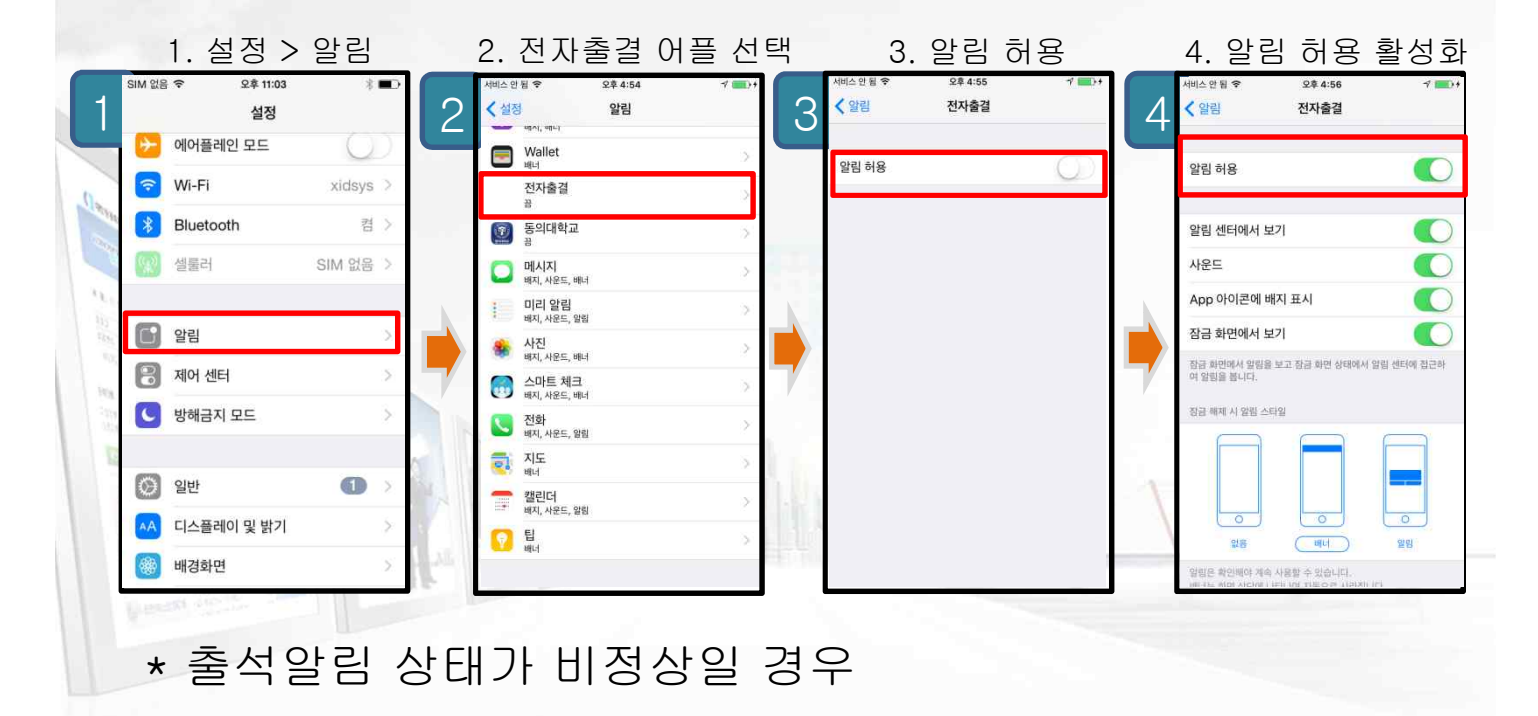

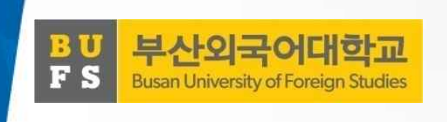

## 2. 출석 체크 FLOW

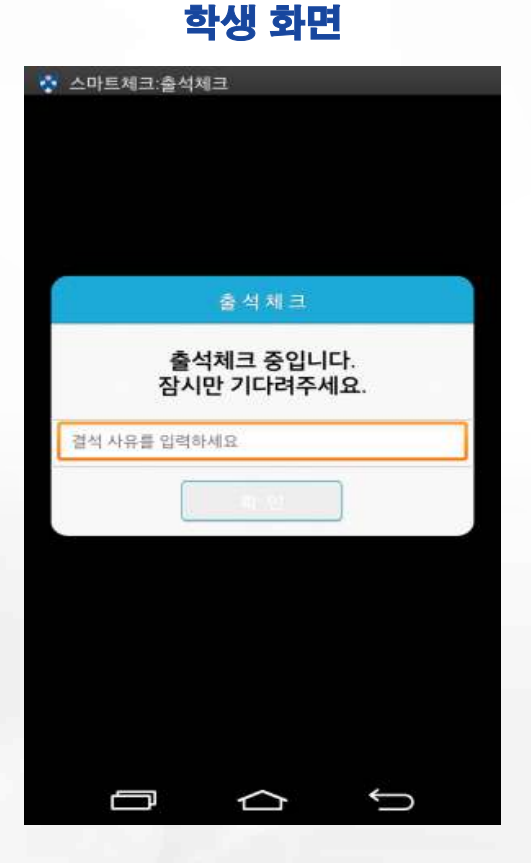

#### 2-1. 학생 화면(안드로이드용)

교수님이 [출석체크 시작] 버튼을 누르 면 학생들 에게 PUSH를 발송하게 되 며 30초 동안 교수자의 폰과 학생폰이 자동으로 출결을 Check하게 됨

### 2-2. 학생 화면(iOS용) 학생 화면

교수님이 [출석체크 시작] 버튼을 누 르면 학생들에게 PUSH를 발송하게 되며 30초 동안 교수자의 폰과 학생 폰이 자동으로 출결을 Check하게 됨

아이폰 사용자는 PUSH메시지 수신에 따른 스마트폰 화면 슬라이딩 동작이 필요함 (안드로이드는 제외)

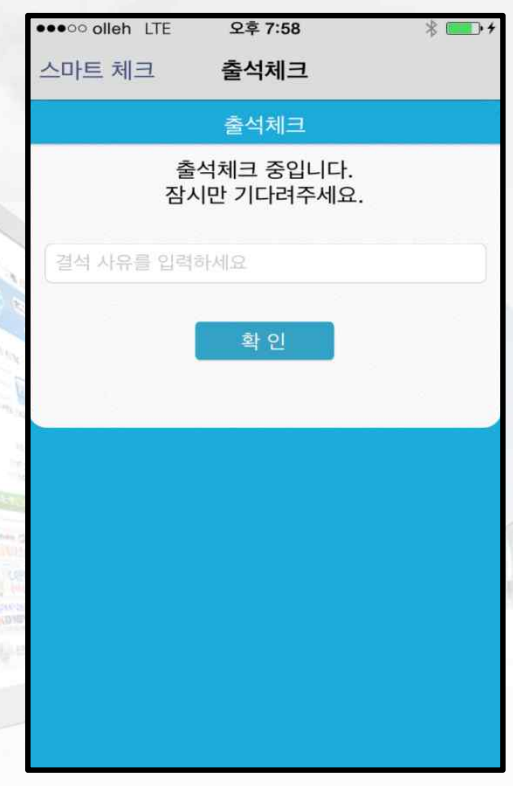

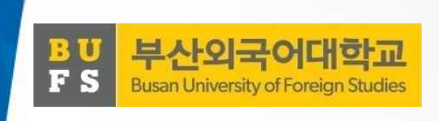

#### 3. 학생 출석 체크 3-1. 안드로이드용

- ◈ 안드로이드 출석체크
- 1. 출석체크를 하면 화면-(2)가 나타나게 되며 일정시간 후 출석 확인 되었습니다." 하며 화면-(2)가 자동으로 닫힙니다.
- 2. 화면-(3)은 Bluetooth 응답이 늦을 경우 나타나는 현상으로 화면(4)가 나타날 때 "예"를 늦게 누른 상태이므로 해당 학생은 교수님 께 출결사항을 확인하여 불이익을 받지 않도록 주의해야 함
- 3. 상기 오류를 줄이기 위하여 "블루투스 설정"을 항상 검색으로 변경 할 경우 오류가 발생하지 않음 (5.1참조)

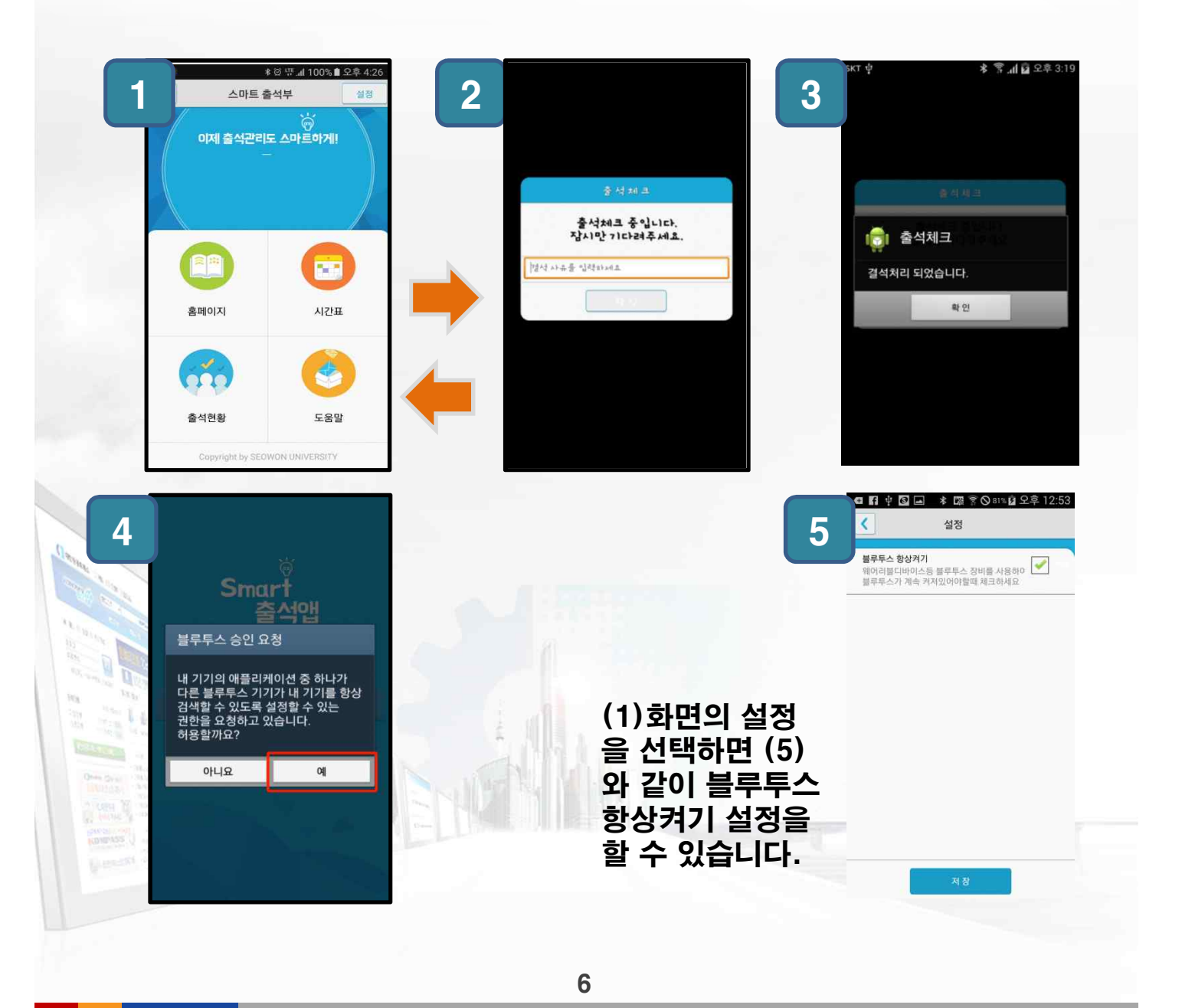

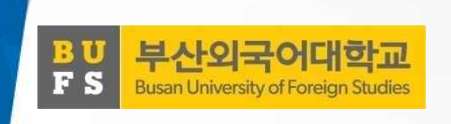

3. 학생 출석 체크

#### 3-2. iOS용

- ◈ 아이폰 출석체크
- 1. 교수님이 출석체크를 하면 화면-(1) 또는 화면 (2)의 상단에 출결확인 메시지가 나타나게 되며, 이 메시지를 "Sliding" (밀어서 활성화하면) (4)화면이 나타나게 되며 출석확인이 가능함

(3)화면 같이 전자출결을 실행 시켜 놓았으면 바로 (4)화면으로 이동됨

2. 만일 (4)화면이 계속 남아있는 학생은 교수님께 출석확인 요청함(오류)

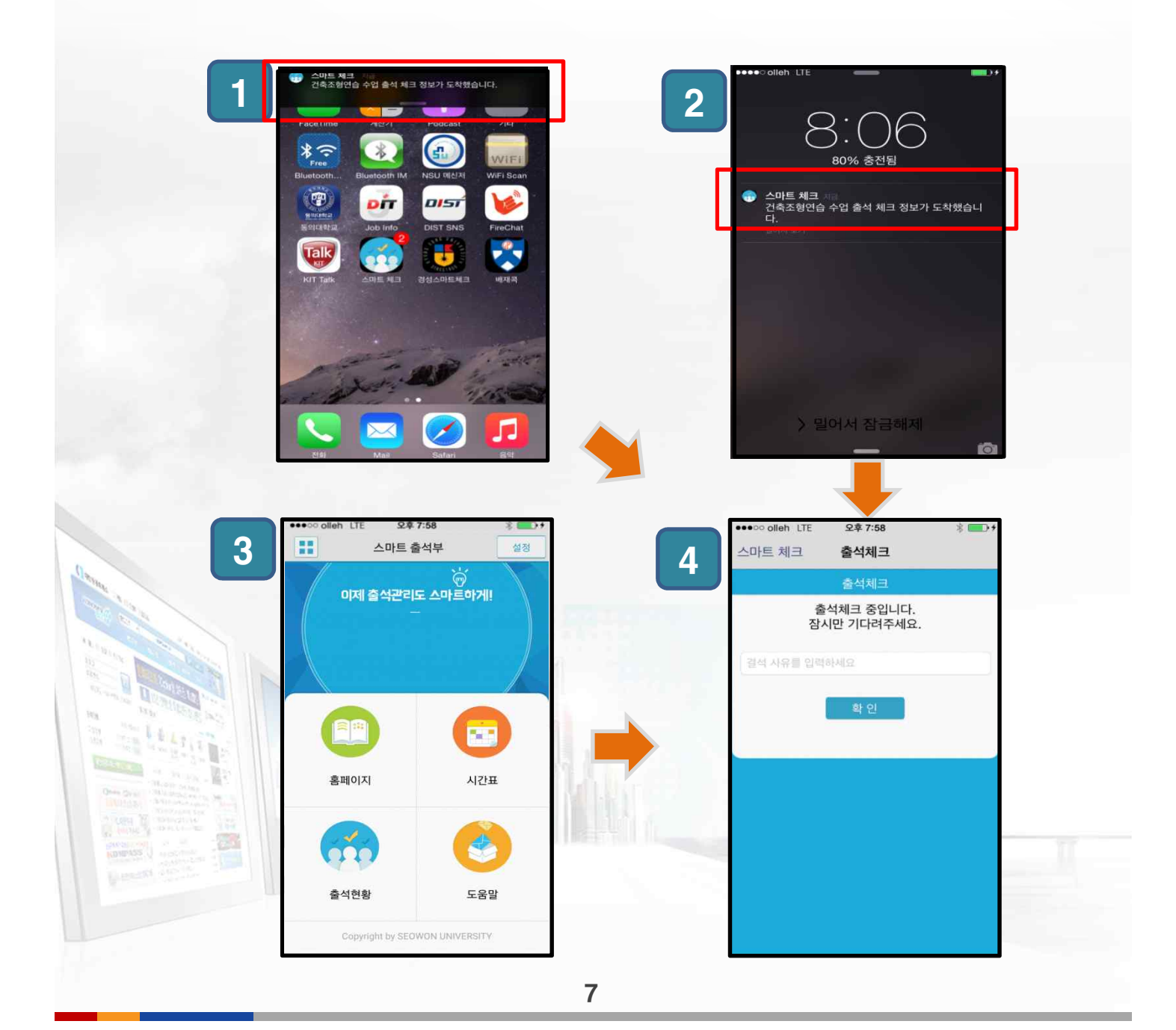

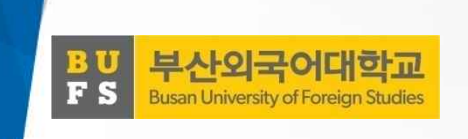

#### 4. 출결체크 진행순서

#### [학생 진행순서]

- 1. 수업에 들어가기 전에 ① 스마트폰에 전자출결 App. 설치
- 2. 전자출결 App.에 로그인 하고, 교수님의 전자출결 선언에 따라 자신이 자 동출석 처리 되었는지 스마트폰을 통해 확인함
- 3. 출결사항이 오류가 발생할 경우 교수님께 출결처리 수정을 요청
- 4. 출결처리 후 휴식시간에 오류사항을 확인함 [장애처리 방법]
	- ① 안내 자료에 따라 블루투스 설정 및 app설치
	- ② 아이폰인 경우 스마트폰 이름을 학번으로 변경해 주세요.

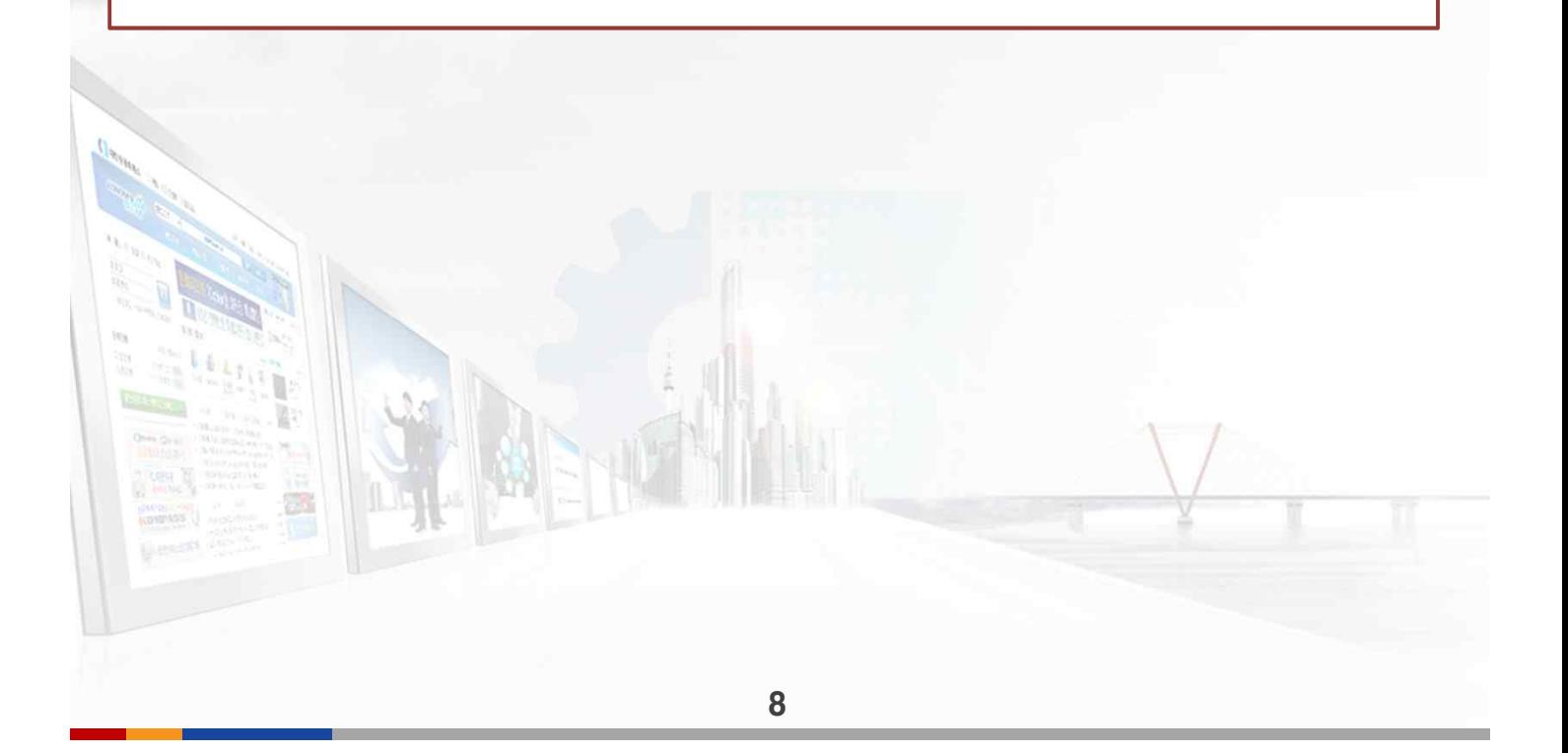

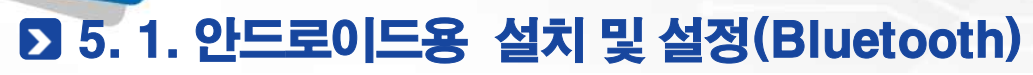

부산외국어대학교

**Busan University of Foreign Studies** 

 $\mathbf{u}$ 

**FS** 

#### ◈ Bluetooth 설정 (OS 버전이 4.3 이하인 경우 설정)

- 하단과 같이 설정할 경우 Bluetooth 기능을 off 상태에서도 전자출결 시에만 운영됨 건전지 사용량 차이는 전체의 1% 내외로 거의 영향을 주지 않음
- 설정하지 않을 경우 전자출결 때 마다 Bluetooth 승인 메시지가 매번 표시됨
- Bluetooth 환경설정에서 다른 기기에서 검색을 허용으로 하고 검색허용 시간을 항상 켜짐으로 변경
- 기종에 따라 메뉴가 다소 다를 수 있음 (일부 기종은 메뉴버튼을 누를 경우 옵션을 변경할 수 있음)

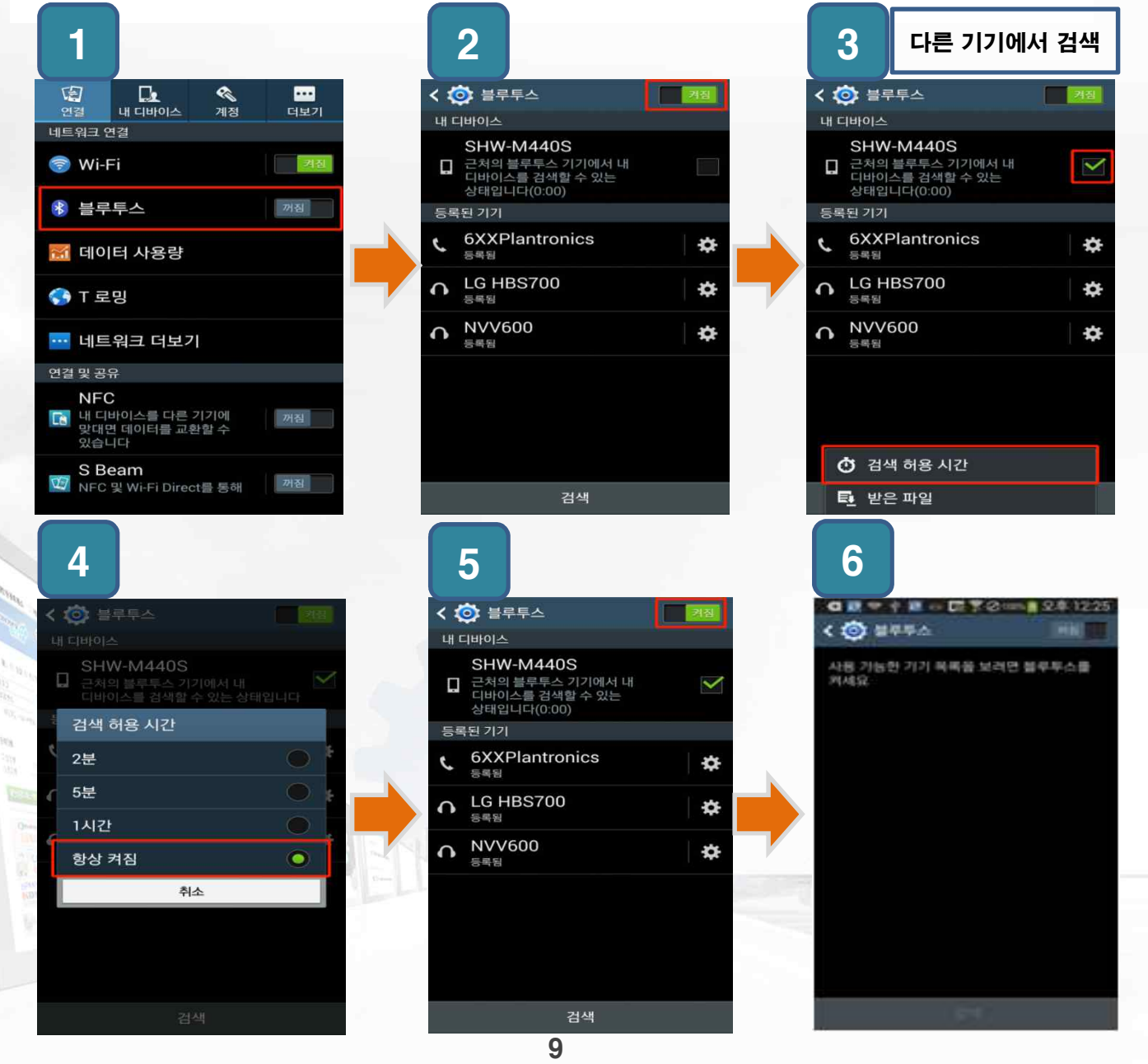

#### 5.2. iOS(아이폰)용 설정 (iOS 8.0 미만인 경우)

#### 1. 설정 > 일반 2. 정보

부산외국어대학교 **Busan University of Foreign Studies** 

**BU<br>FS** 

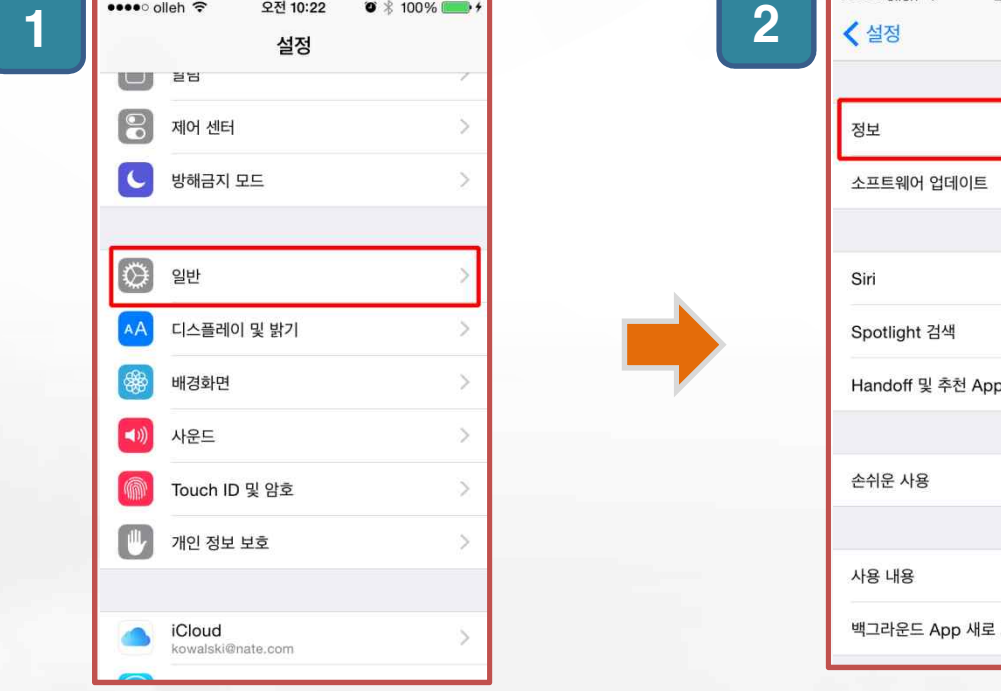

 $\bullet * 100\%$ 일반 정보 소프트웨어 업데이트 Siri Spotlight 검색 Handoff 및 추천 App 손쉬운 사용

사용 내용

백그라운드 App 새로 고침

 $\mathcal{I}$ 

 $\hat{ }$ 

 $\overline{\phantom{a}}$ 

 $\mathcal{P}$ 

 $\bar{>}$ 

 $\rightarrow$ 

 $\searrow$ 

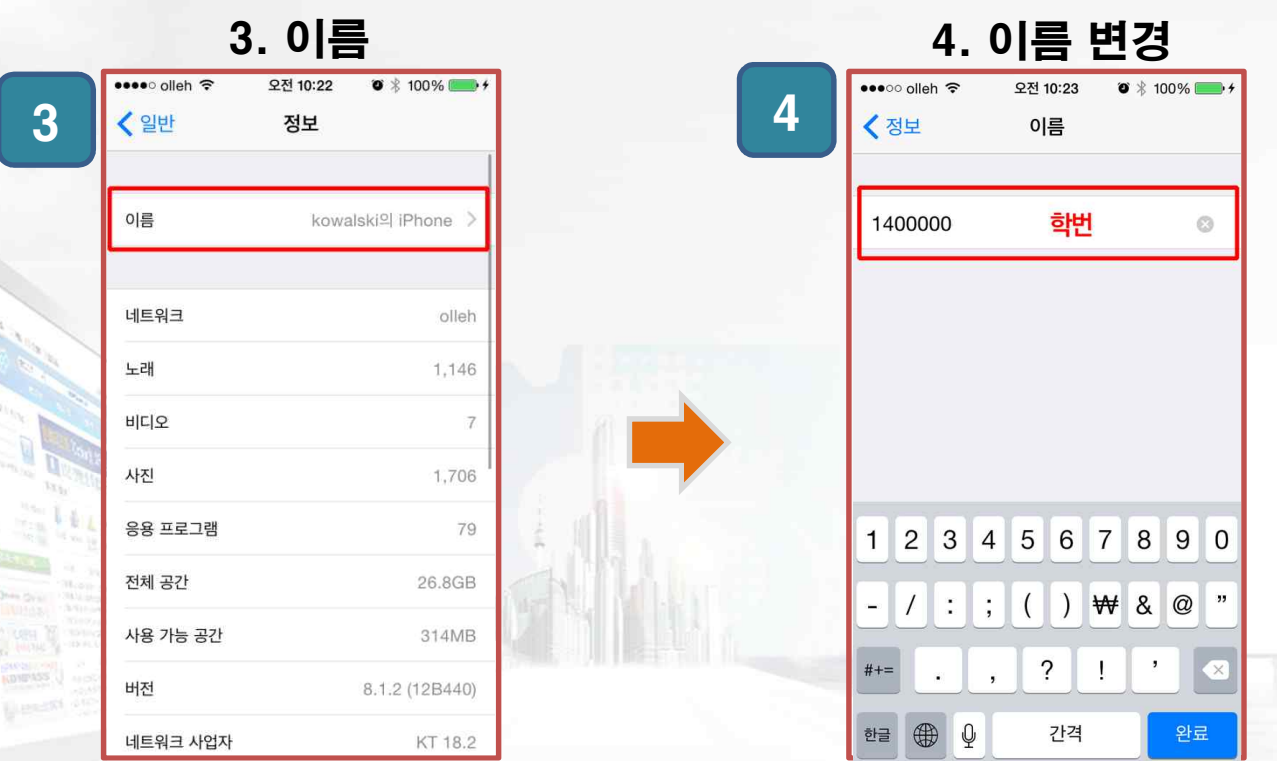

10

부산외국어대학교 출결관리 시스템 사용자 안내

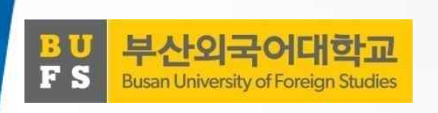

# 감사합니다.

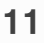